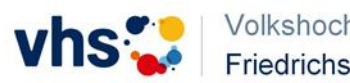

## **A. Registrierung als Kursteilnehmer/-in in der vhs.cloud**

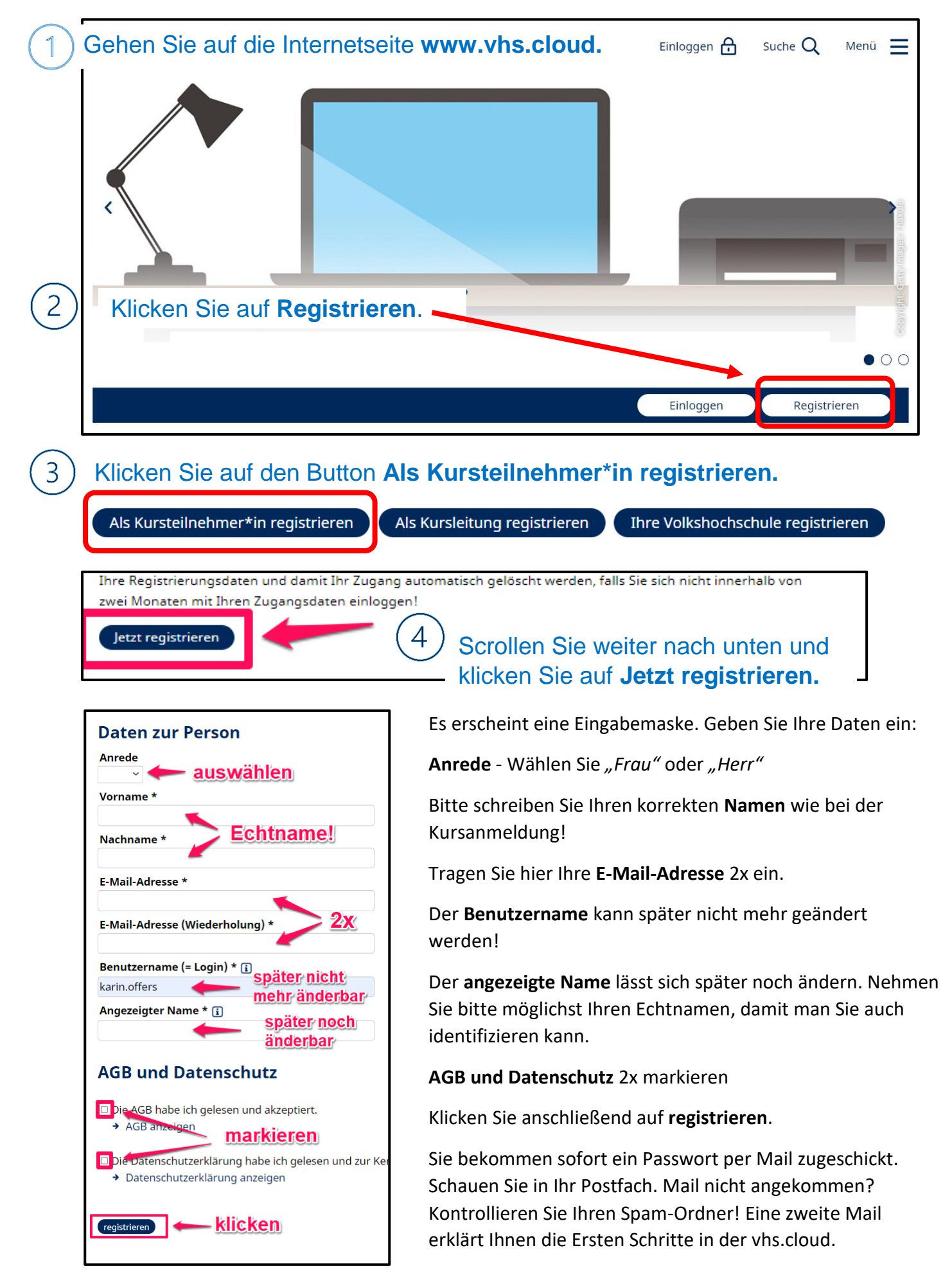

Mail angekommen? Nun können Sie sich einloggen. **Klicken** Sie dazu unten auf den Link.

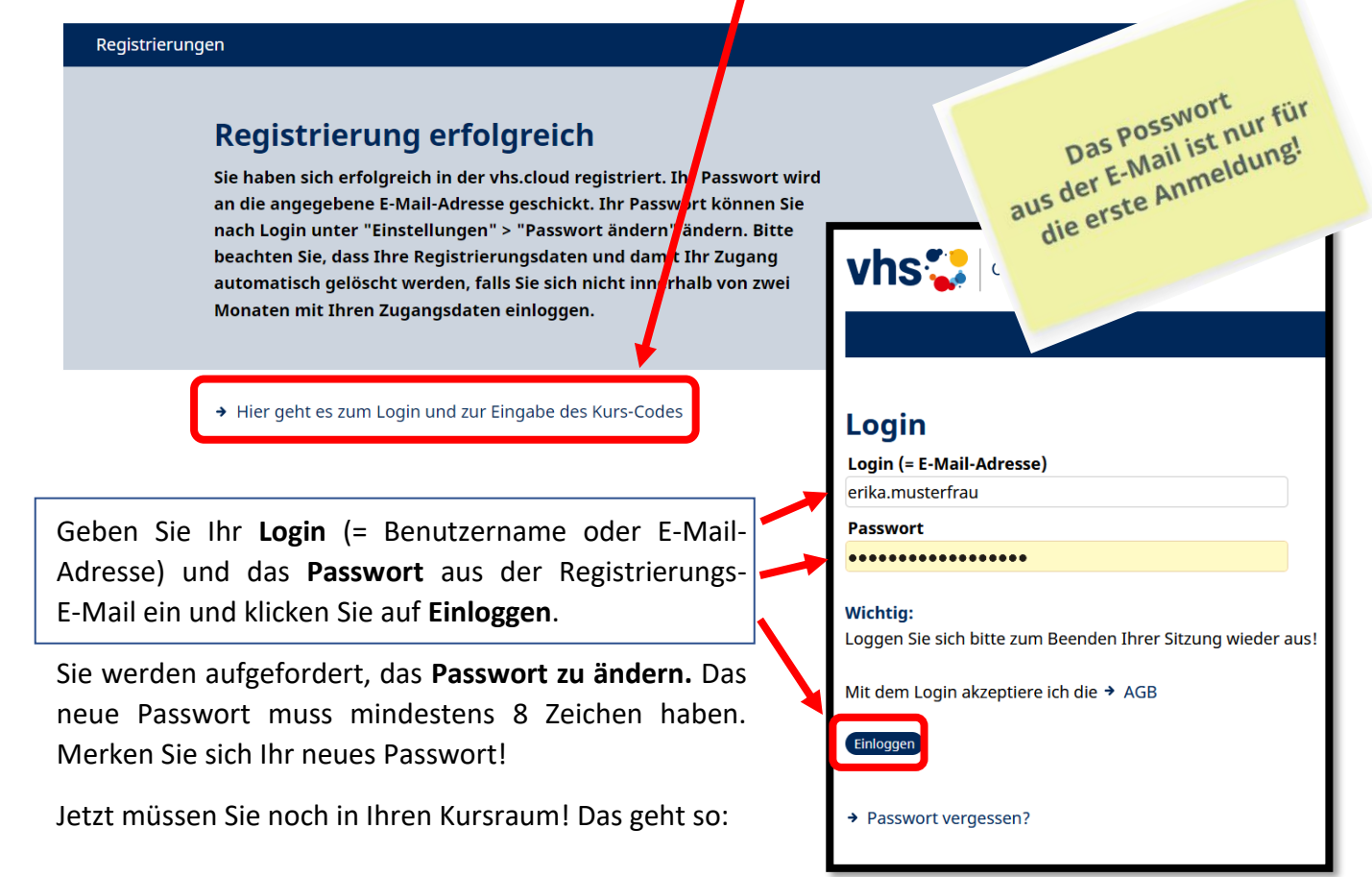

## **B. Kursbeitritt mit Kurs-Code**

Loggen Sie sich noch einmal ein, wenn Sie nicht mehr eingeloggt sind. (Gehen Sie dazu auf [www.vhs.cloud](http://www.vhs.cloud/) und klicken Sie auf **Einloggen**.) Sie sehen dann folgende Seite:

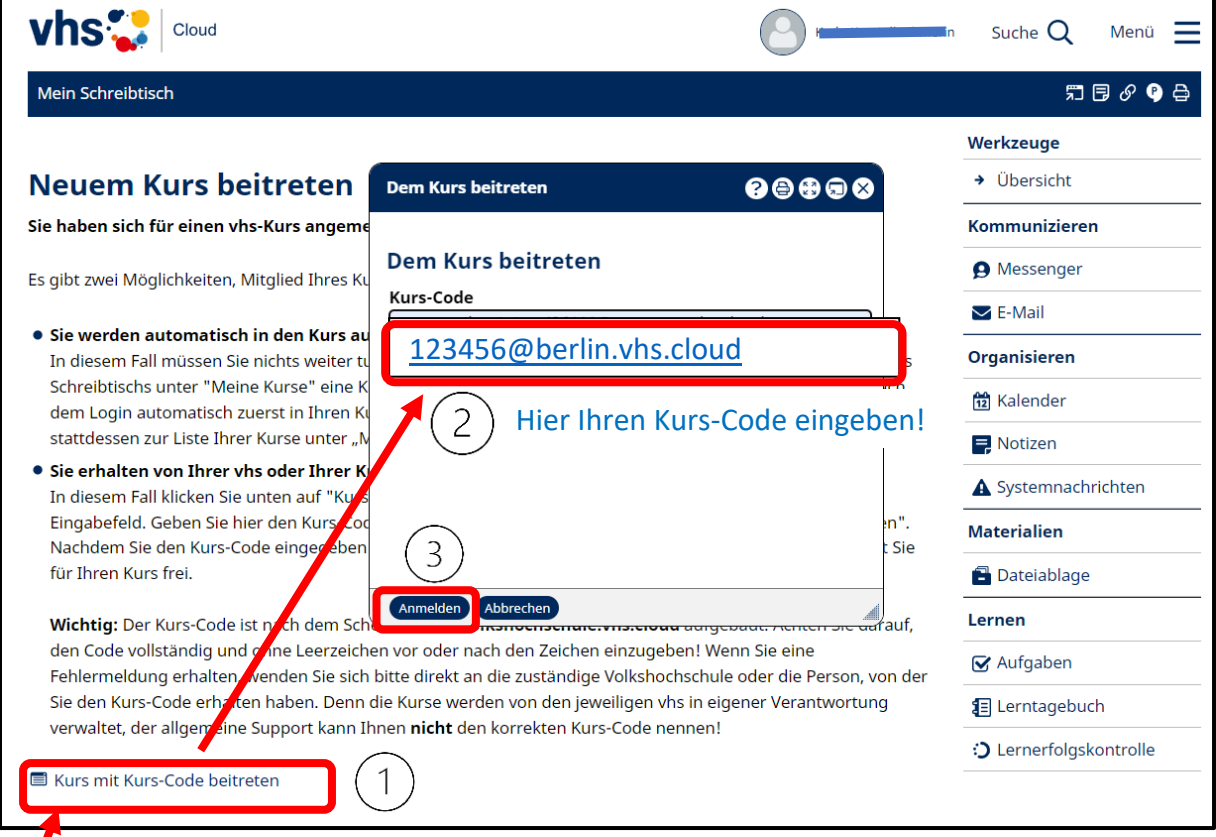

Klicken Sie hier auf **Kurs mit Kurs-Code beitreten (1)** und folgen Sie dann Schritt 2 und 3. Den Kurs-Code erhalten Sie bei Anmeldung von Ihrer VHS.

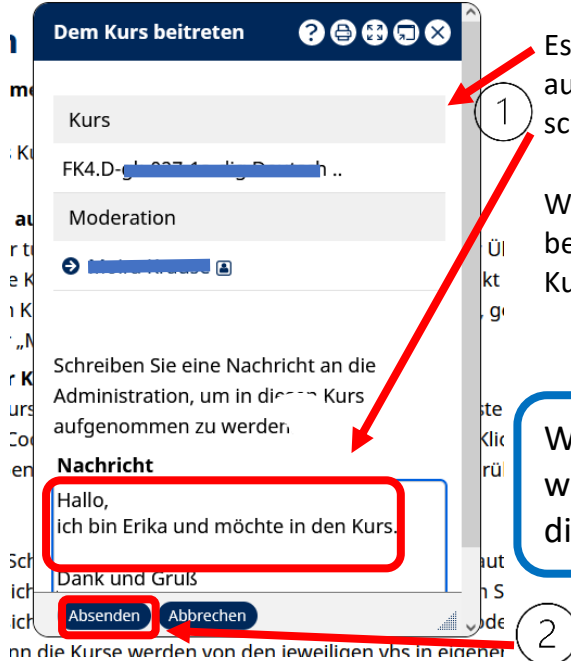

Es öffnet sich ein neues Fenster und Sie werden nun aufgefordert, eine kurze Nachricht an die Kursleitung zu schreiben. Machen Sie das! **Absenden** nicht vergessen.

Warten Sie nun, bis die Kursleitung den Kursbeitritt bestätigt hat. Das kann bis zu 24 Stunden dauern - die Kursleitung ist nicht immer online!

Wenn Sie sich nach der Beitrittsbestätigung wieder einloggen, kommen Sie ab jetzt immer direkt in Ihren Kursraum.

Wenn Sie in mehr als einem Kurs eingeschrieben sind, kommen Sie nach dem Einloggen immer erst auf die Seite **Meine Kurse**. Sie sehen hier alle Ihre Kurse, in denen Sie Mitglied sind.

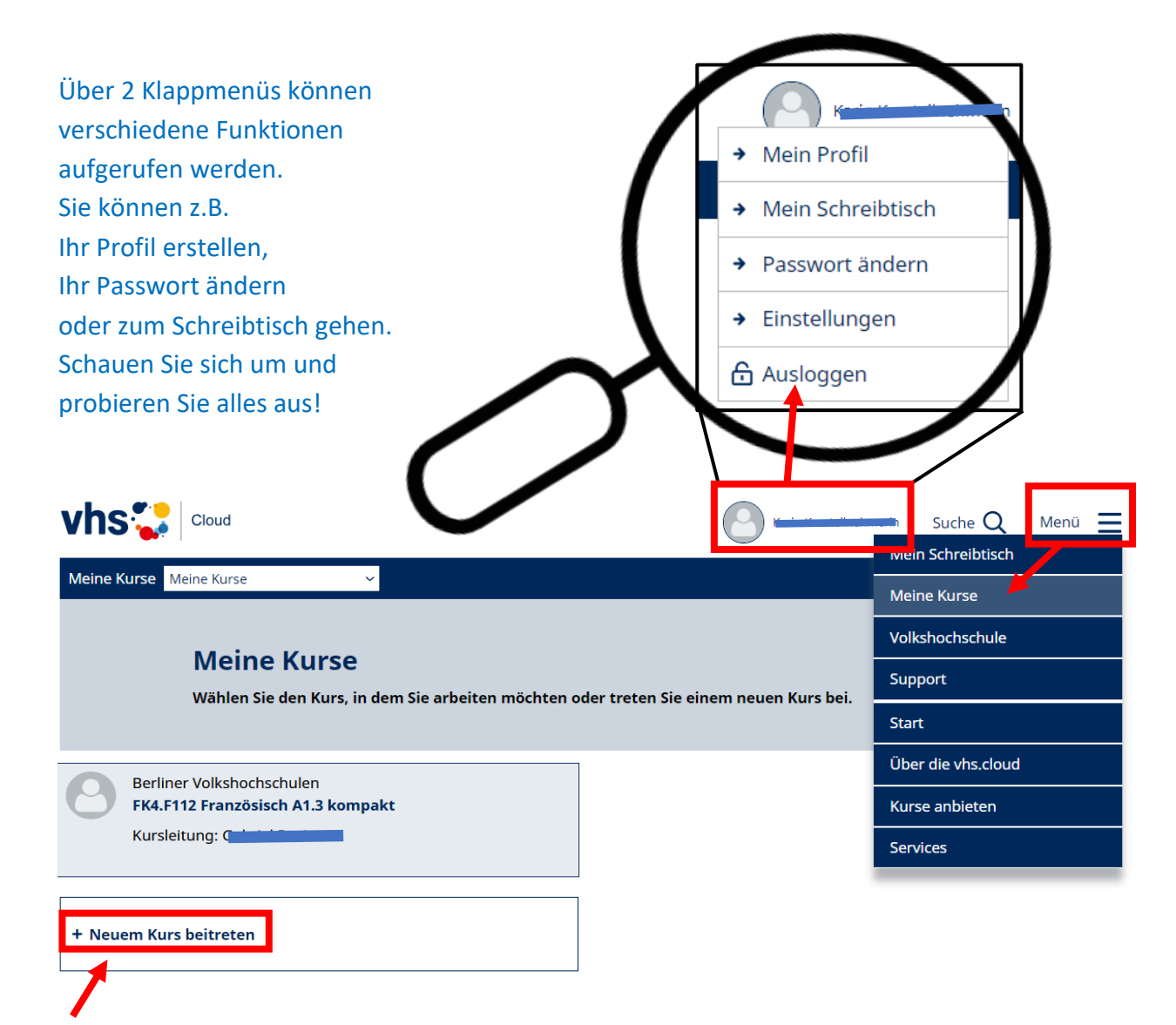

Hier können Sie sich auch für weitere Kurse einschreiben. Über das Menü können Sie sowohl zu Ihren Kursen als auch zu Ihrem Schreibtisch gelangen.

## **C. Teilnahme an der Videokonferenz**

Sie haben sich erfolgreich registriert, sich eingeloggt, sind mit dem Kurs-Code Ihrem Kurs beigetreten und sind nun in Ihrem Kursraum. Starten Sie rechtzeitig vor Unterrichtsbeginn die Konferenz:

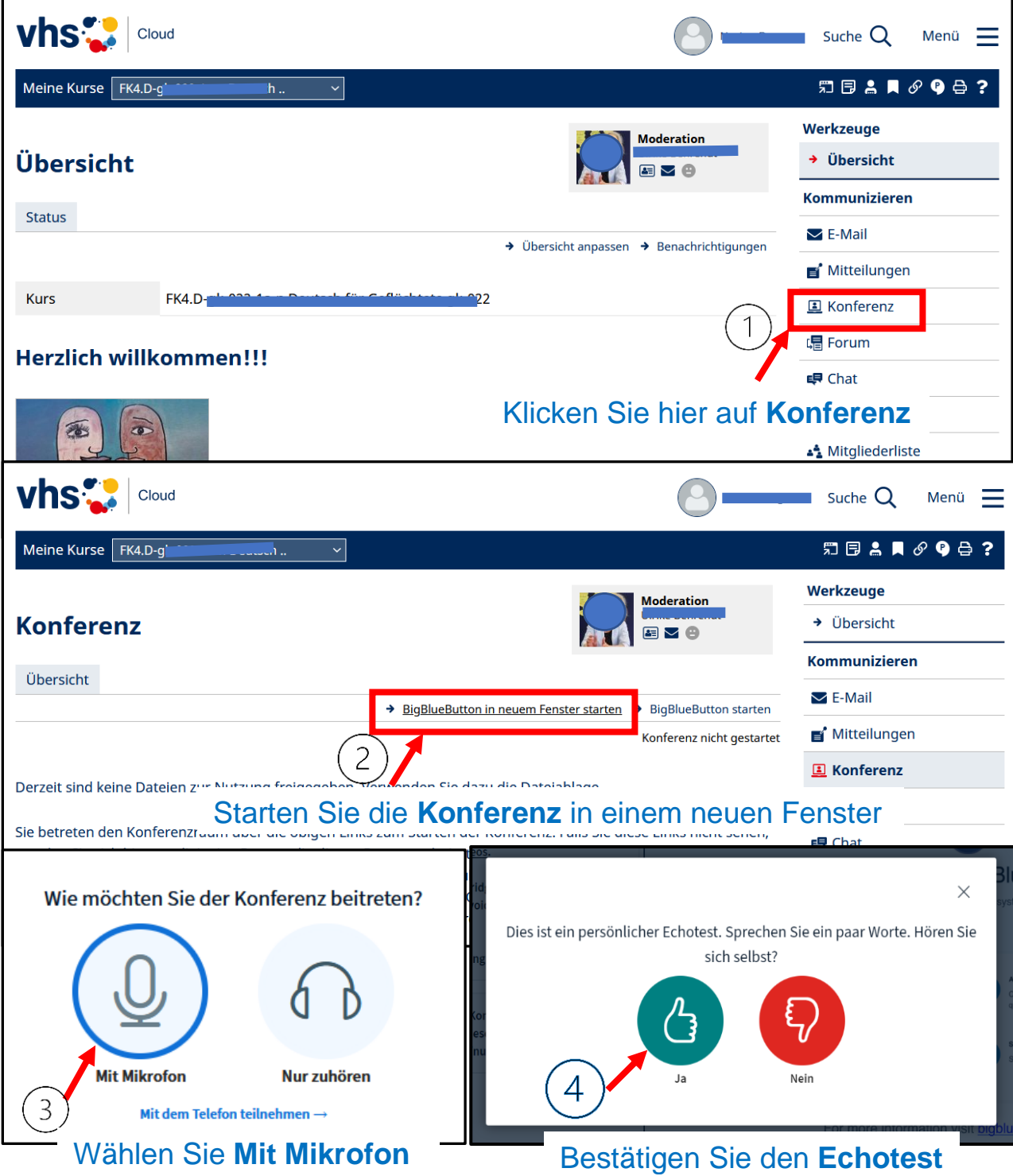

Sie sind nun im Konferenzraum und können Ihr Mikrofon stumm schalten, wenn Sie auf den blauen **Mikrofon**Mikrofon-Button klicken. Bei erneutem Klick ist das Mikrofon wieder aktiv. Ebenso können Sie mit einem Klick auf das Kamerasymbol Ihre Kamera freigeben bzw. wieder schließen.

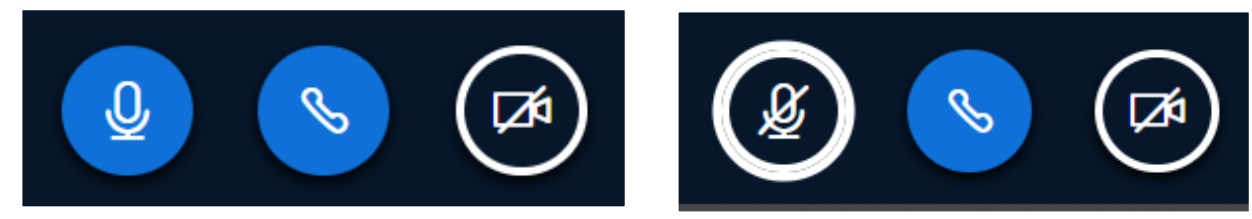